## 松大アカウントの多要素認証設定マニュアル

## (パスワードリセット方法)

≪松大アカウントについて≫

松大アカウントは従来の8桁の教職員/学籍番号とは違う、新しい松山大学独自のアカウントになります(松 大アカウントは office365 で利用しているアカウントです)。

学内ポータルや松大 Gmail、office365 へのログイン時に、松大アカウントを使用します。(2020 年 6 月現在) 松大アカウントは、セキュリティの観点から多要素認証を必須としており、本マニュアルの設定が必要となり ます。

## ◆◆重要◆◆

自分がログインしようとしていないのにログインを求める通知があった場合は、第三者に ID とパスワードが 漏洩している可能性がありますので、速やかにパスワードの変更を行ってください。

誤って認証してしまった場合、または、ログインできない場合は、情報センター課(設備棟)外線:089-926- 7279(内線:2648)までご連絡下さい。

≪多要素認証について≫

多要素認証とは、ログイン時に ID とパスワードだけでなく、別の情報を加えることにより、より安全な認 証を実現する認証方法です。これにより、何らかの方法で他人があなたの ID とパスワードを入手した場合で も、アカウントの不正使用を防ぐことができます。

≪セルフパスワードリセットのメール設定方法≫

パスワードのセルフリセットは、パスワードを忘れた際にご自身でパスワードを再設定するための機能です。 ユーザーが自分のパスワードを簡単にリセットすることができます。

※利用者自身でパスワードリセットができない場合は情報センター課(8 号館 6 階)でパスワードリセットが 必要です。

本マニュアルでは、松大アカウントのパスワードが分からなくなった場合、多要素認証設定時に登録した電話 番号を利用してパスワードリセットする方法を記載します。

※電話番号以外でパスワードリセットを可能にする場合は事前に設定追加が必要です。

≪パスワードリセット方法≫ 1. パスワードリセットを実行 設定した電話番号もしくは、メールアドレスを使用して、パスワードのリセットを行います。

## 1. パスワードリセットを実行

ックします。

1-1. パスワードのリセットは、サインイン後にパスワードの入力画面で、【パスワードを忘れた場合】をクリ ックします。

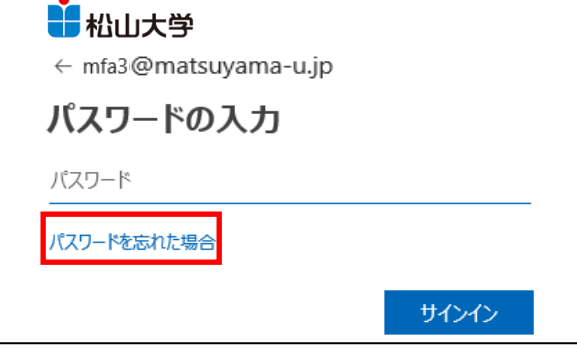

1-2.「アカウントを回復する」画面になります。画像の文字、オーディオの単語を入力します。【次へ】クリ

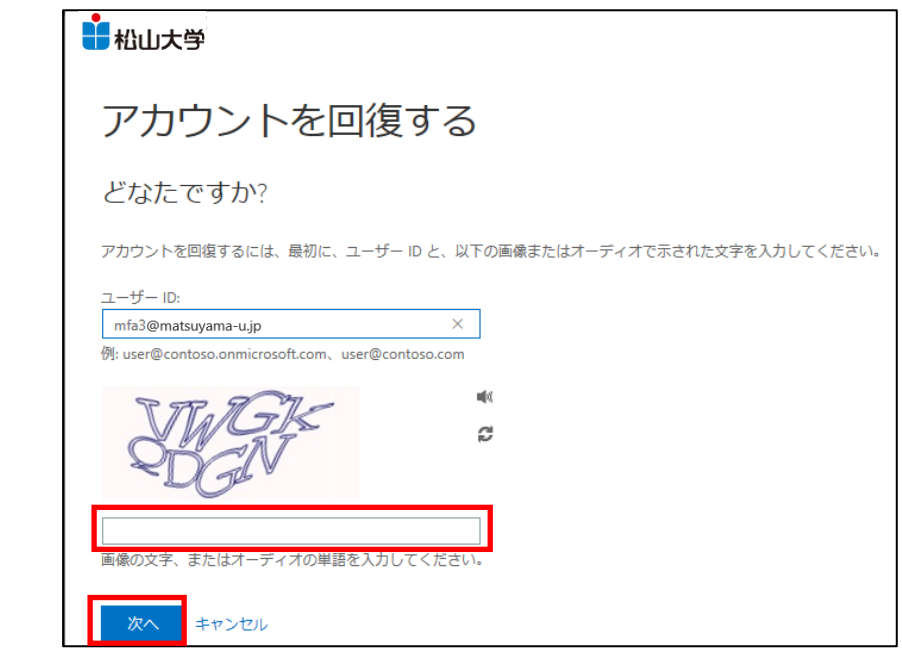

1-3. 利用者が利用できる連絡方法を選択してください。

ここでは例として「携帯電話に SMS 送信してアカウントを回復する」を記載します。

- ・【携帯電話に SMS 送信】をクリックします。
- ・登録してある携帯電話番号と同様の「携帯電話番号」を入力します。

(※登録してある携帯電話番号と入力する携帯電話番号が違う場合は、エラーになります。)

・【SMS 送信】をクリックします。

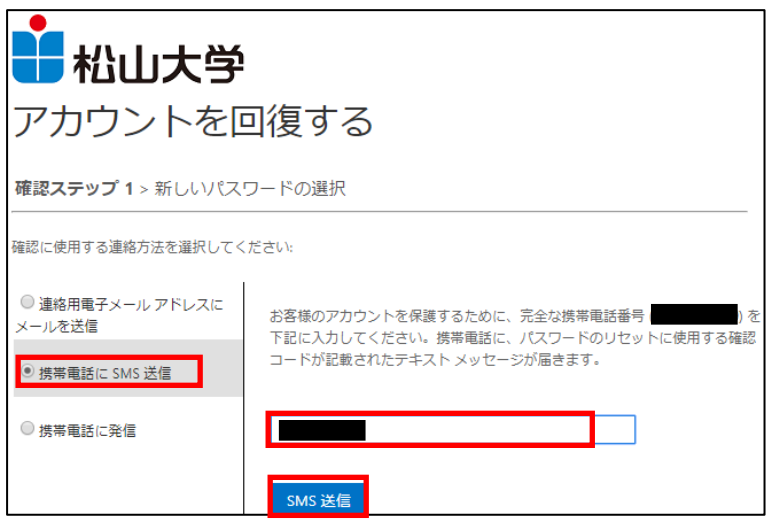

※利用者自身でパスワードリセットができない場合は情報センター課(**8** 号館 **6** 階)で パスワードリセットが必要です。

1-4.携帯電話の SMS に届いた、確認コードを入力して、【次へ】をクリックします。

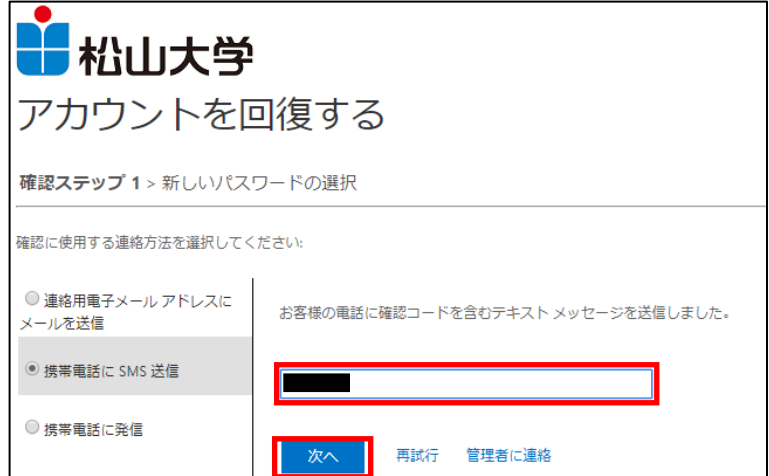

1-5. パスワードを再設定し、【完了】をクリックします。

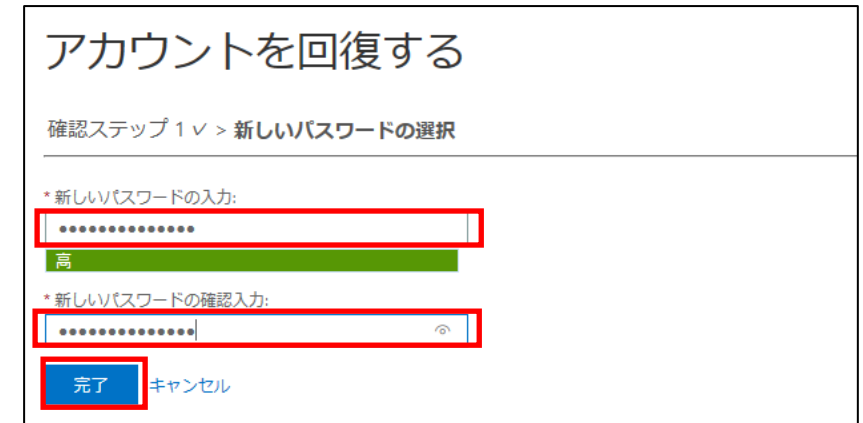

1-6.パスワードがリセットされましたので、【ここをクリック】をクリックして、新しいパスワードでサイン インします。

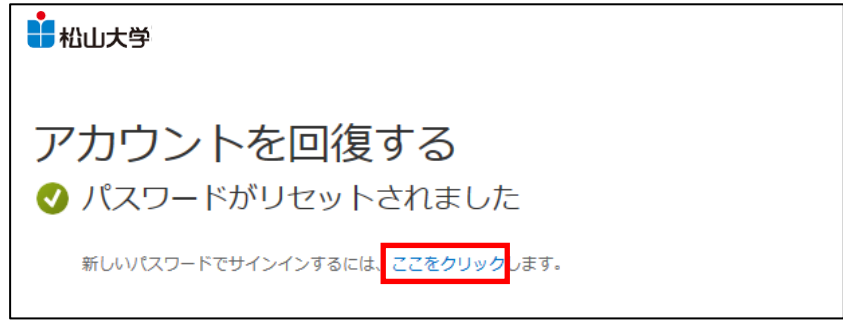